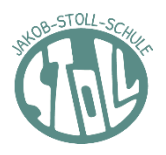

## • **PASSWORT VERGESSEN und mit E-Mail-Adresse registriert**

Sie können Ihr Passwort selbstständig zurücksetzen.

- 1. Rufen Sie den Schulmanager im Internet auf: [https://www.schulmanager](https://www.schulmanager/)[-online.de/](https://www.schulmanager-online.de/)
- 2. Geben Sie bei **Login** Ihre E-Mail-Adresse ein.
- 3. Klicken Sie **Passwort vergessen** anklicken
- 4. Sie erhalten eine E-Mail mit einem Link.
- 5. Klicken Sie auf den Link. Sie werden sofort mit dem Schulmanager verbunden.
- 6. Dort werden Sie aufgefordert ein neues Passwort zu setzen. Bitte geben Sie ihr neues Passwort zweimal ein.

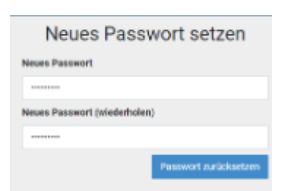

7. Klicken Sie auf **Passwort zurücksetzen**.

• **PASSWORT VERGESSEN und mit Benutzername registriert (ohne E-Mail)**

Sie können Ihr Passwort **nicht** selbstständig zurücksetzen.

Bitte wenden Sie sich an Herrn Holzinger ( [hof@jsrs.de](mailto:hof@jsrs.de) ) oder an das Sekretariat ( [sekretariat@jsrs.de](mailto:sekretariat@jsrs.de) , 0931 45345–0).

- 1. Sie erhalten ein neues vorübergehendes Passwort von der Schule.
- 2. Rufen Sie den Schulmanager im Internet auf.
- 3. Melden Sie sich über **Login** mit Ihrem Benutzernamen und dem neuen vorübergehenden Passwort an.
- 4. Gehen Sie auf **Mein Account**.

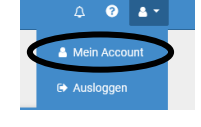

**Benutzerdater** 

 $\blacktriangleright$  änder

- 5. Im Feld **Benutzerdaten** klicken Sie bei **Passwort** auf **ändern**.
- 6. Sie werden aufgefordert ein neues Passwort zu setzen. Bitte geben Sie Ihr neues Passwort zweimal ein.
- 7. Klicken Sie auf **Passwort zurücksetzen.**

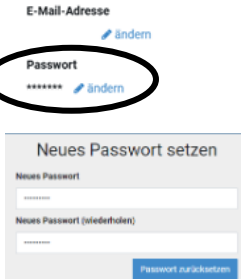

BEI PROBLEMEN WENDEN SIE SICH BITTE AN: Das Sekretariat (sekretariat@jsrs.de, 0931 45345–0), oder an Herrn Holzinger [\(hof@jsrs.de\)](mailto:hof@jsrs.de) .